# **Quick Installation Guide**

## **WR3005N3**

**300Mbps Wireless N Router**

## **Chapter 1. Connecting the Router**

Before installing the router, you should have connected your PC to the Internet through your broadband service successfully. If there are any problems, please contact with your ISP. After that, please install the router according to the following steps. Don't forget to pull out the power plug and keep your hands dry.

- a. Power off your PC(s), Cable/DSL modem, and the router.
- b. Locate an optimum location for the router. The best place is usually near the center of the area in which your PC(s) will wirelessly connect.
- c. Adjust the direction of the antenna. Normally, upright is a good direction.
- d. Connect the power adapter to the power socket on the router, and the other end into an electrical outlet. The router will start to work automatically.

After finishing the steps above, please choose the operation mode you need and carry out the corresponding steps. There are three operation modes supported by this router: Standard Wireless Router, Repeater and WISP Client Router.

#### **1.1 Standard Wireless Router Mode**

The default mode of the router is Wireless Router. On this mode, it can be connected to Cable/DSL Modem or directly connected to a wired network with an Ethernet cable. Computers can connect to the device by both wired way through the wired port LAN and wireless way.

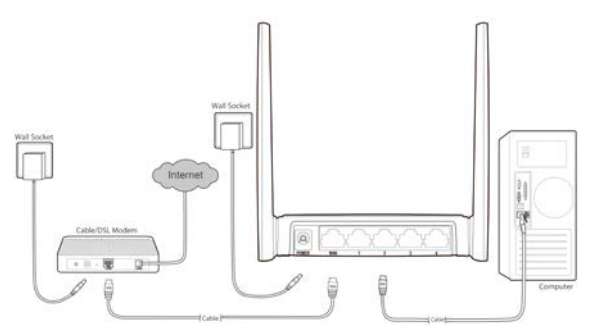

- a. Connect the PC(s) to the LAN Ports on the router.
- b. Connect the DSL/Cable Modem to the WAN port on the router.
- c. Power on your PC(s) and Cable/DSL modem.

#### **1.2 Repeater Mode**

The router is used to extend the range of wireless signal of the existing AP or wireless router.

On this mode, computer can connect to the device by either wired or wireless way. The SSID of the router should be the same as that of the device you repeat.

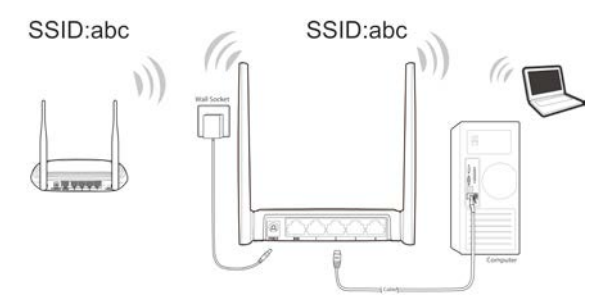

- a. Connect the PC(s) to the LAN Ports on the router.
- b. Power on the PC(s) or notebook(s).

#### **1.3 WISP Client Router**

In WISP mode, the router enables multiple users to share Internet connection from **WISP** 

On this mode, the LAN port devices share the same IP from WISP through Wireless port. While connecting to WISP, the Wireless port works as a WAN port at WISP Client Router mode.

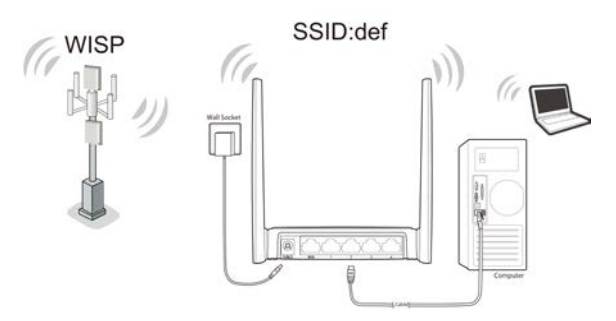

- a. Connect the PC(s) to the LAN Ports on the router.
- b. Power on the PC(s) or notebook(s).

## **Chapter 2. Login to the Router**

To login to the router, you should set up the TCP/IP Protocol in **Obtain an IP address automatically** mode on your PC(s). For the detailed instructions, please refer to Appendix B in the *User Guide* on the *Resource CD*.

- a. To access the configuration utility, open a web-browser and type in the default address **http://192.168.0.1** in the address field of the browser.
- b. After a moment, a login window will appear. Enter **admin** for the User Name and Password, both in lower case letters. Then click **OK** or press Enter.

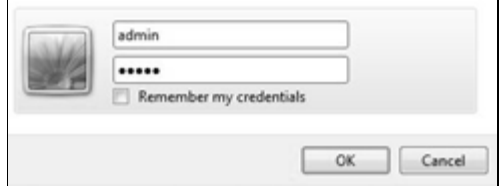

## **Chapter 3. Connecting to the Internet**

a. After successful login, you can configure the router using the web browser. Please click the **Quick Setup** link on the left of the main menu and the Quick Setup screen will appear. Click **Next** to continue.

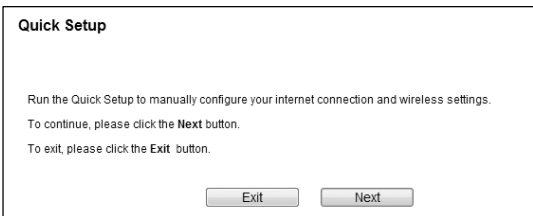

b. The **Working Mode** screen will appear as shown below. Select the Working Mode Type according to your needs. Click **Next**. You can configure your device quickly by the following steps in different modes.

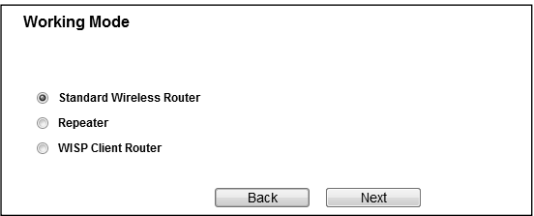

## **3.1 Standard Wireless Router**

When you choose Standard Wireless Router on Working Mode page, take the following steps:

a. The Router provides Auto-Detect function and supports five popular ways to access the Internet: Dynamic IP, Static IP, PPPoE/Russian PPPoE, L2TP/Russian and PPTP/Russian PPTP. Choose your WAN connection type and click **Next**.

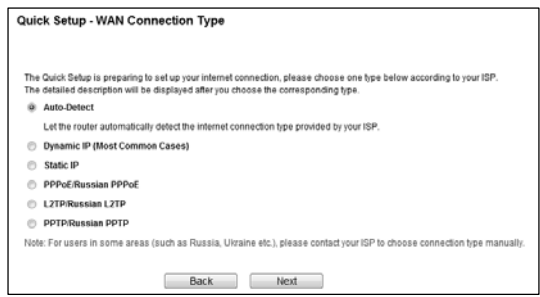

- I If you select Auto-Detect, the Router will automatically detect the connection type your ISP provides. The appropriate configuration page will be displayed when an active Internet service is successfully detected by the Router.
- II If **Dynamic IP** is selected, the router will automatically obtain IP parameter from your ISP. In most cases, there is no need to clone the MAC address. You can select **No, I do NOT need to clone MAC address** and then click **Next**. If it is necessary in your case, please select **Yes, I need to clone MAC address** and then click **Next**.

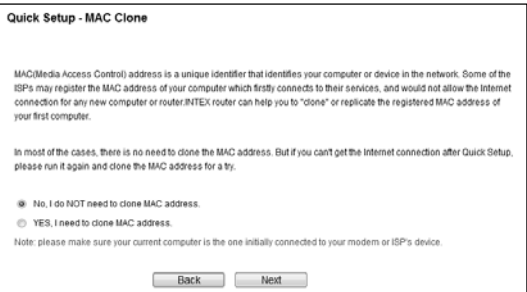

III If **Static IP** is selected, the next screen will appear as shown below. Fill the blanks with the parameters provided by your ISP, and then click **Next**.

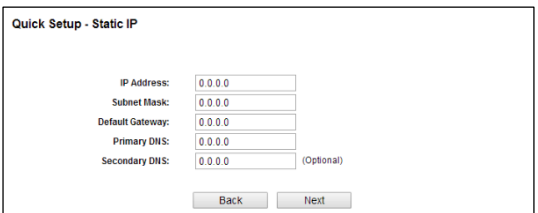

IV If **PPPoE/Russian PPPoE** is selected, the next screen will appear as shown below. Enter the **User Name** and **Password** provided by your ISP, and then click **Next**.

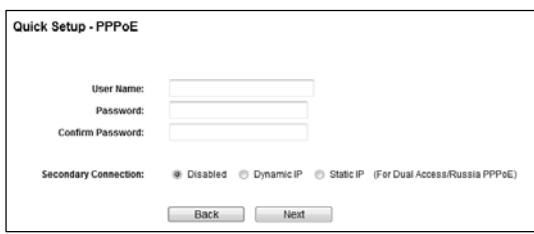

V If **L2TP/Russian L2TP** is selected, fill the blanks with the parameters provided by your ISP, and then click **Next.**

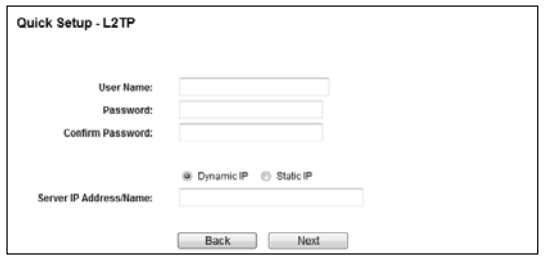

Select **Static IP** if the IP Address/ Subnet Mask/ Gateway and DNS server address have been provided by your ISP. Then please enter server IP address or domain name provided by your ISP, and also enter the corresponding parameters.

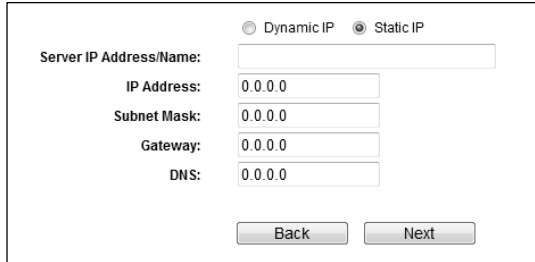

Select **Dynamic IP** if none of the above parameters are provided. Then you just need to enter server IP address or domain name provided by your ISP.

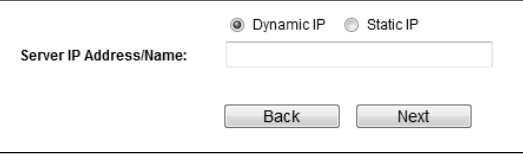

VI If **PPTP/Russian PPTP** is selected, fill the blanks with the parameters provided by your ISP, and then click **Next.**

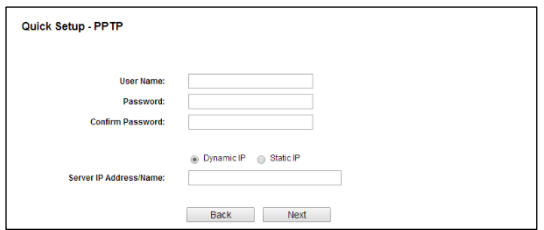

Select **Static IP** if the IP Address/ Subnet Mask/ Gateway and DNS server address have been provided by your ISP. Then please enter server IP address or domain name provided by your ISP, and also enter the corresponding parameters.

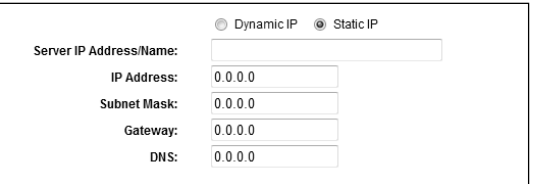

Select **Dynamic IP** if none of the above parameters are provided. Then you just need to enter server IP address or domain name provided by your ISP.

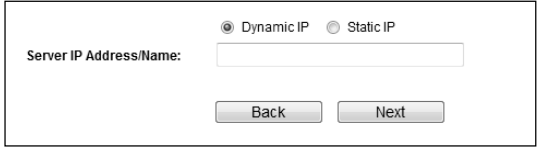

b. The Wireless settings screen will appear as the following. You can rename your wireless network and create your own password in this page. Then click **Next** to continue.

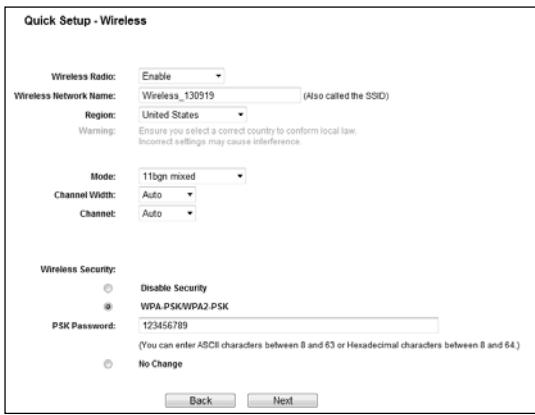

c. You will then see the **Finish** page. Click the **Finish** button to finish the **Quick Setup**.

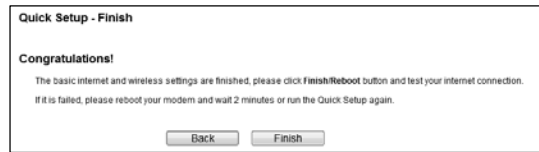

### **3.2 Repeater Mode**

When you choose Repeater Mode on Working Mode page, take the following steps:

a. Wireless Repeater page will appear as shown below.

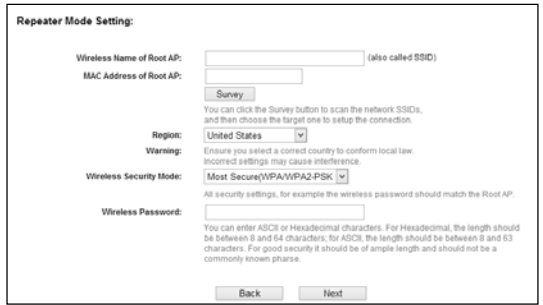

b. Click **Survey** button on the Wireless Repeater page, and then AP List page will appear. Find the SSID of the Access Point you want to access, and click **Connect** in the corresponding row. For example, the second item is selected. The target network's SSID will be automatically filled into the corresponding box.

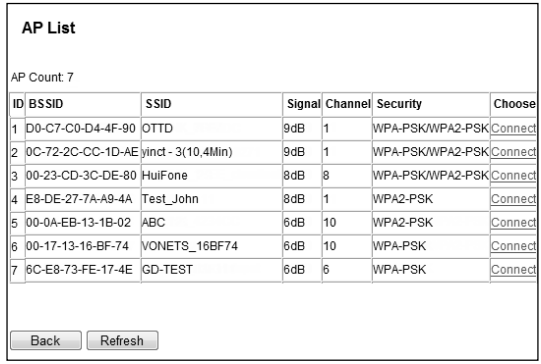

c. Click **Next** button, and then **DHCP Server** page will appear as shown below. You can configure the LAN IP parameters on this page.

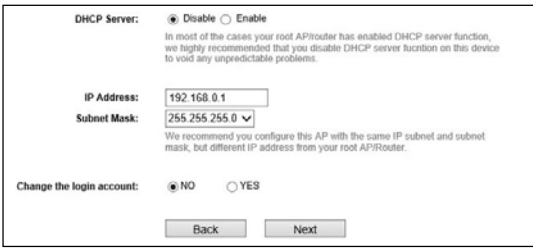

d. Click the **Next** button. You will then see the **Finish** page. Click the **Reboot** button to make your wireless configuration take effect and finish the Quick Setup.

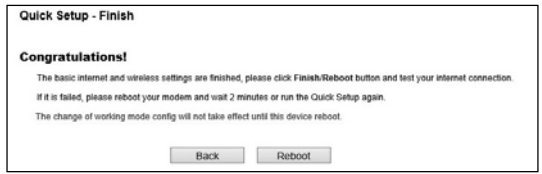

## **3.3 WISP Client Router Mode**

When you choose WISP Client Router Mode on Working Mode page, take the following steps:

a. The Router supports five popular ways to access the Internet: Dynamic IP, Static IP, PPPoE/Russian PPPoE, L2TP/Russian and PPTP/Russian PPTP. Choose your WAN connection type and click **Next**. For advanced settings, please refer to 3.1 Standard Wireless Router.

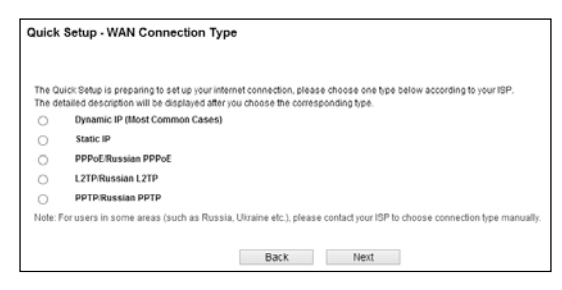

b. Click the **Next** button. You can configure the basic settings for the wireless network on this page.

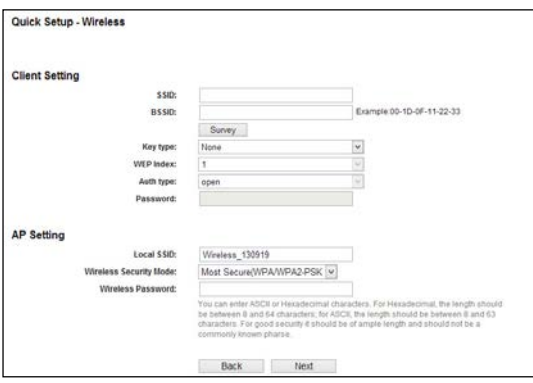

c. Click **Survey** button on the Wireless page, and then AP List page will appear as shown below. Find the SSID of the Access Point you want to access, and click **Connect** in the corresponding row. For example, the second item is selected. The target network's SSID will be automatically filled into the corresponding box. Then click **Next**.

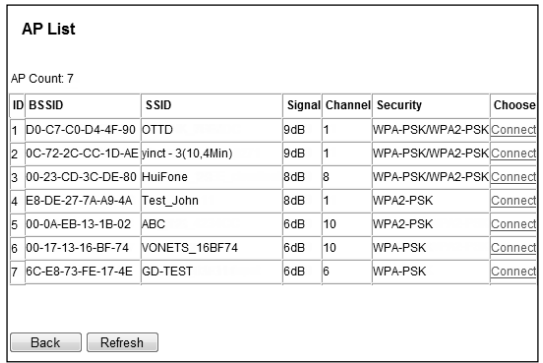

d. The Finish page is shown below. Click the **Reboot** button to make your wireless configuration take effect and finish the Quick Setup.

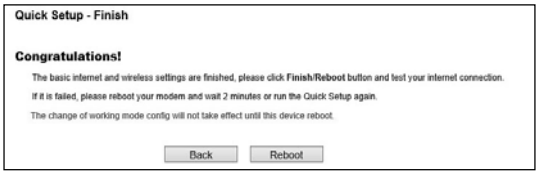

 $C \in$